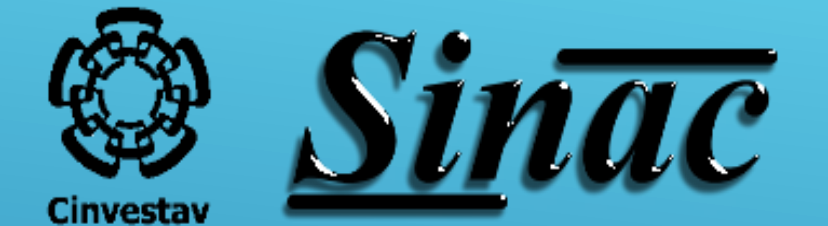

Manual para la solicitud de Apoyo Propedéutico - Cinvestav

## **Ingresa a la siguiente dirección electrónica:**

**<https://sinac.cinvestav.mx/>**

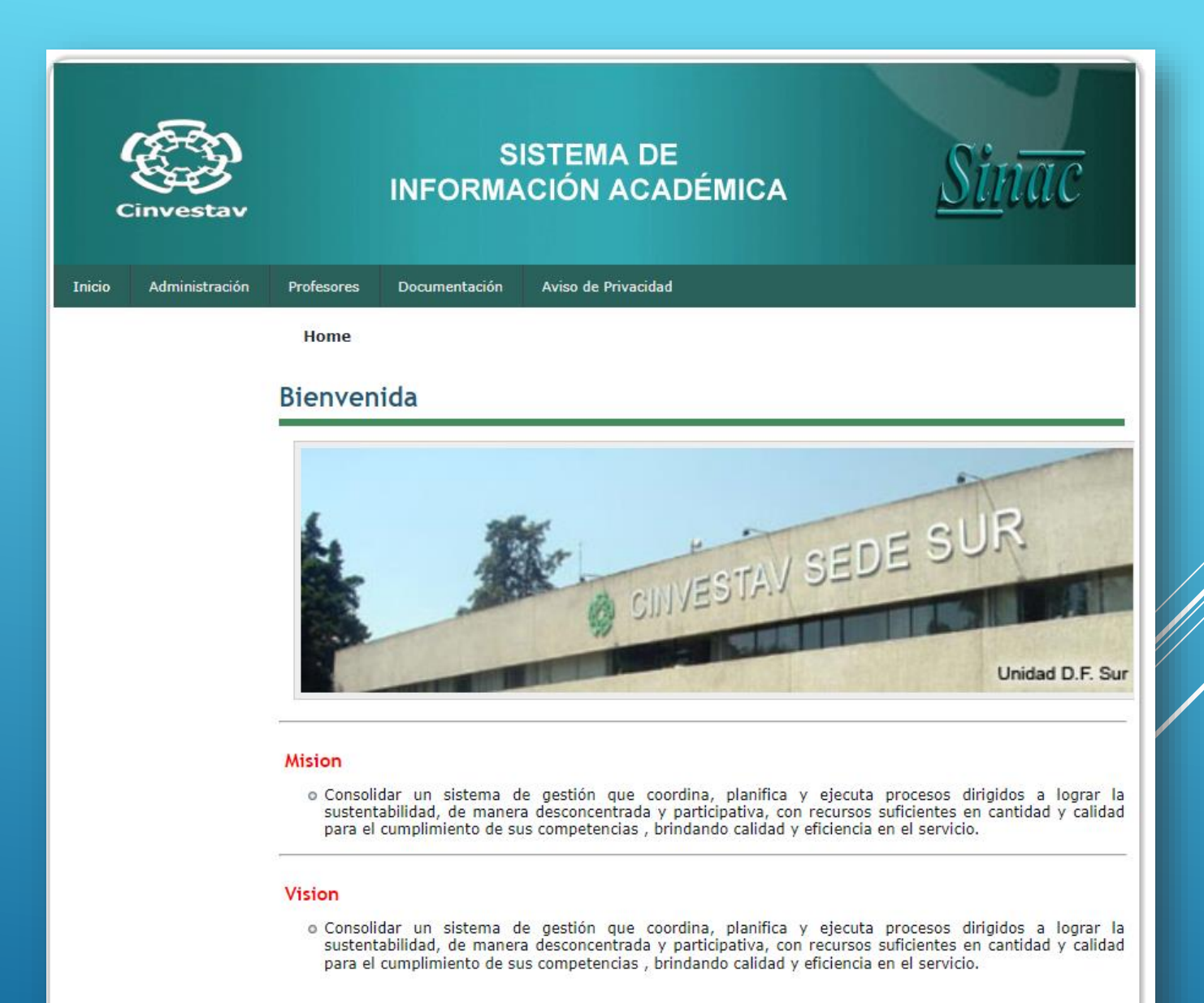

sinac @-> All Rights Reserved.

Designed by Sinac

 $\circledast$ 

## **INGRESAR AL MÓDULO COORDINACIÓN ACADÉMICA**

- Da clic en la pestaña **Administración**
- Posteriormente en la pestaña **Coordinación Académica**
- Ingrese su **Usuario** y **Contraseña**

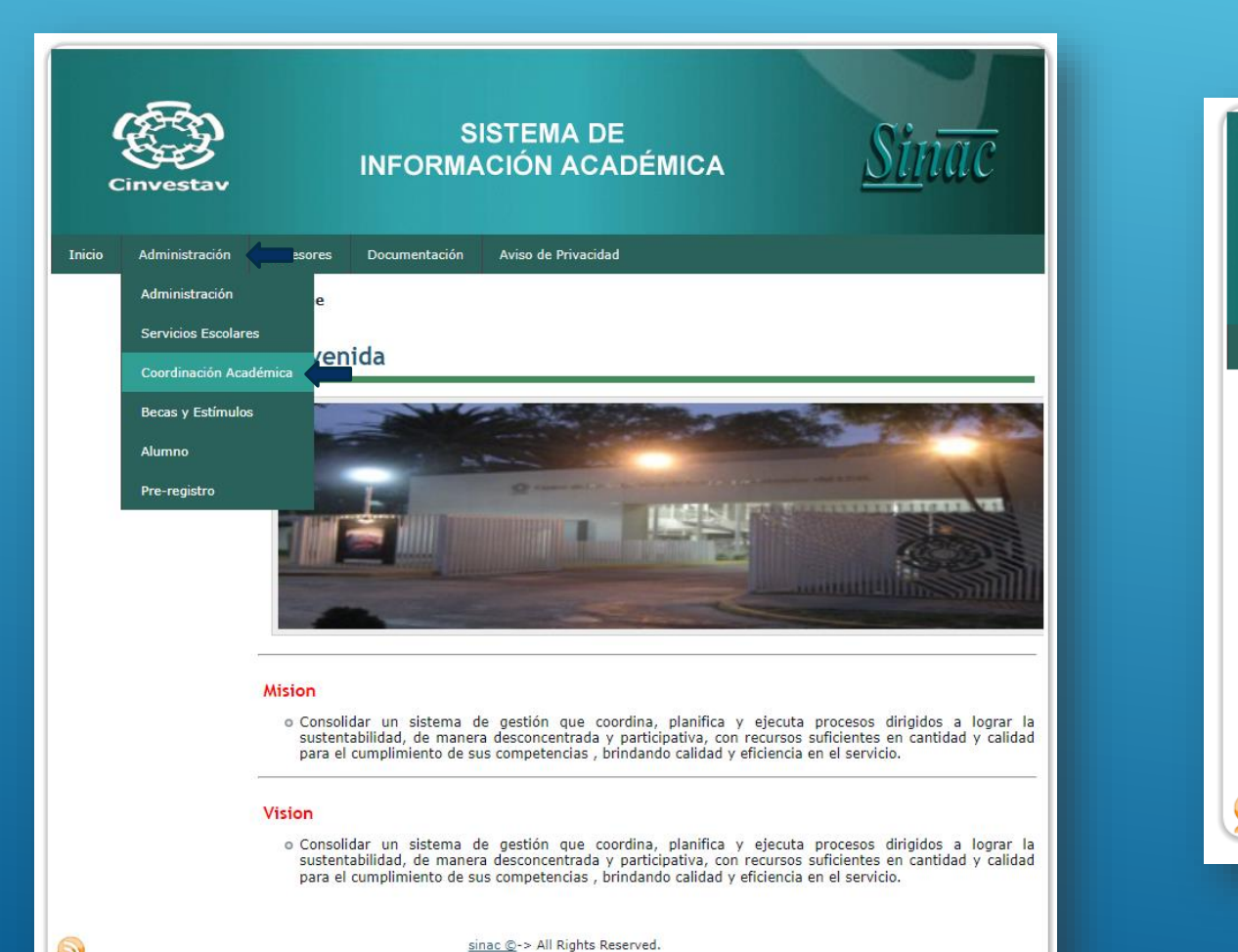

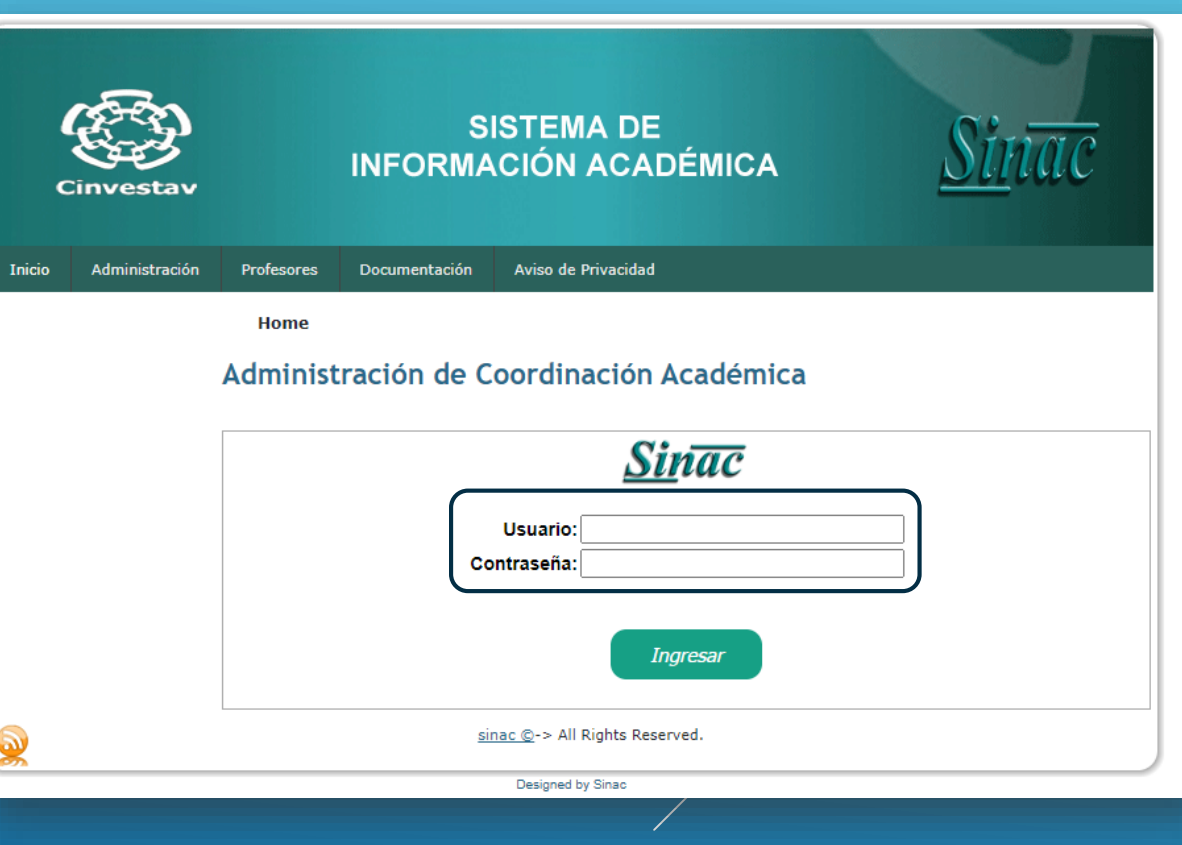

# **Para crear la solicitud de apoyo**

- 1. En el **Menú**, ingrese en la pestaña **De Alumnos Internos** .
- 2. En **Alumnos Internos** ingrese a **Beca Propedéutico.**
- 3. En la sección **Solicitud de apoyo para propedéutico**, podrá ver el registro de solicitudes **.**
- 4. En el ícono **Nueva Solicitud** podrá crear una nueva solicitud de Apoyo Propedéutico.

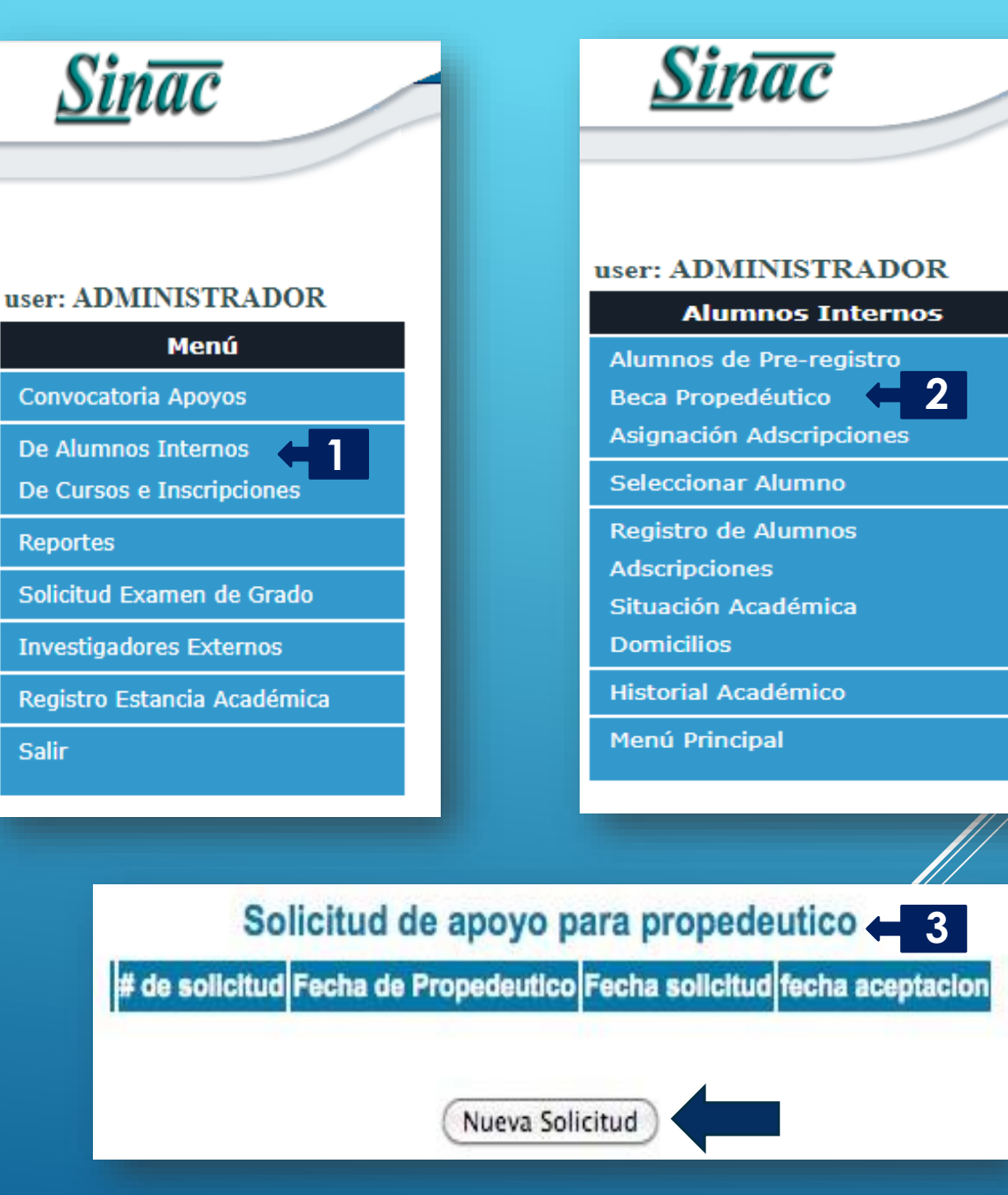

## **Notas importantes:**

- La solicitud "**NO**" se podrá modificar, si necesita hacer un cambio tendrá que eliminarla y generar una nueva.
- La solicitud "**NO**" se podrá eliminar cuando haya sido **aceptada** por el departamento de becas.
- De acuerdo al número de pagos del propedéutico será el número de solicitudes que el sistema permitirá hacer.

Selecciona el propedeutico

- En **Selecciona el propedéutico**, encontrara los registros de los inicios y términos de los propedéuticos.
- **Para agregar un propedéutico dar clic en el** botón **Agregar propedéutico**.
- Deberá de completar el formulario con la información correspondiente.
- Una vez que guarde la información se regresará a **Selecciona el propedéutico** para poder seleccionar la solicitud de propedéutico.
- los estudiantes.

Deprima el botón **ir paso 2->** para seleccionar a

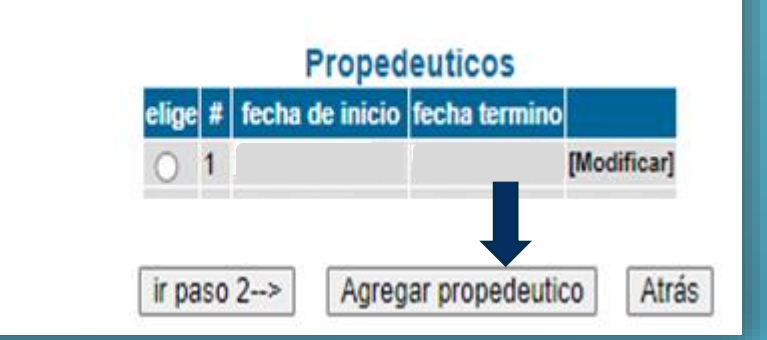

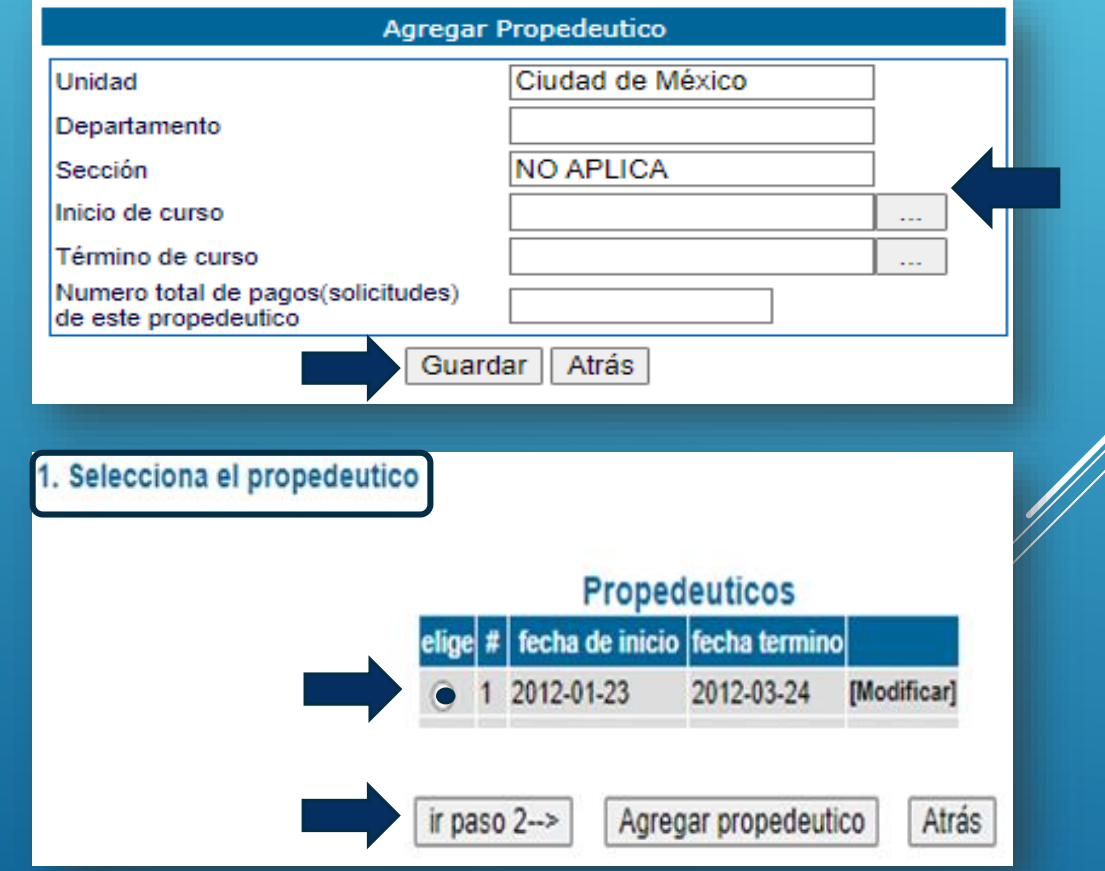

- ➢ Utilice la **Consulta de Alumnos de Propedéutico** para visualizar a los alumnos de pre-registro.
- ➢ Da clic en **Enviar** para desplegar la lista de estudiantes a seleccionar para solicitar el apoyo.

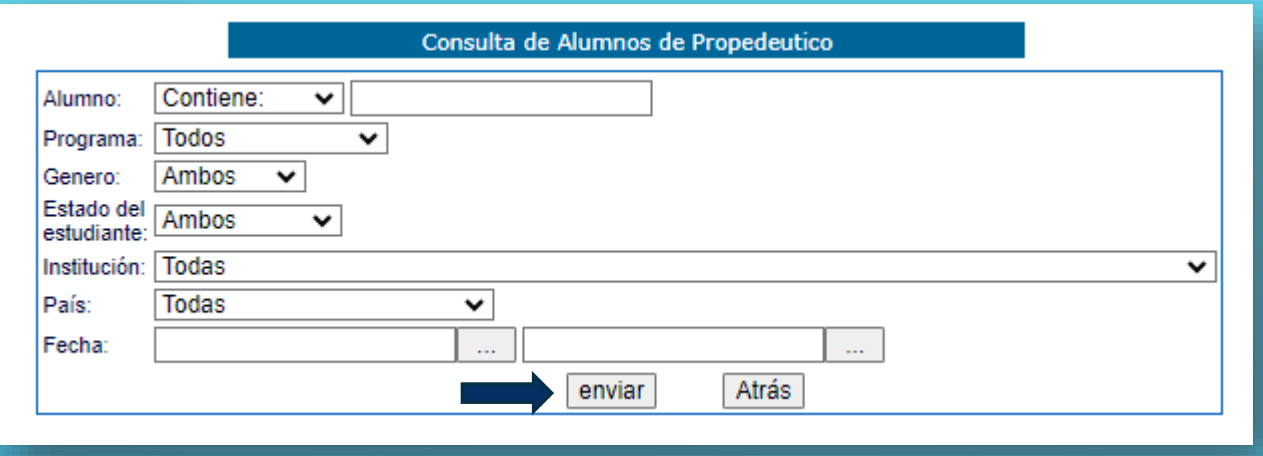

#### 2. Selecciona los alumnos de propedeutico ➢ Ya seleccionados los estudiantes **PROPEDEUTICO** debe dar clic en **ir a paso 3** Nacionalidad Fecha de Registro Comuniquese con el alumno para que corrija sus datos Datos que impiden la solicitud Genero **Clave ALUMNO** Programa No tiene informacion de residencia en México Senegalés 2012-08-03 34 masculino Maestría No es candidato a solicitud de beca  $\overline{\phantom{a}}$  15 femenino Maestría Mexicano 2021-08-19  $\Box$  80 femenino Maestría 2015-07-31 Mexicano  $\Box$  97 2016-08-25 masculino Maestría Mexicano  $\Box$  12 masculino Maestría 2018-07-30 Mexicano  $\Box$  10: 2017-07-20 masculino Maestría Mexicano -carretera no valida camino no valido  $10$ 2011-01-01 masculino Maestría Mexicano -referencia1 no valida -referencia2 no valida -referencia3 no valida -ubicacion no valida ir a paso 3--> Atrás Г **Nota**: Recuerde que pueden haber estudiantes a quienes no se les pueda seleccionar ya que cuentan con Datos incompletos o Datos incorrectos en su Pre-registro.

➢ En caso en que no se encuentre el curso, se podrá generar el curso dando clic en **Agregar un curso**.

➢ En **paso 3** eligiera los cursos que se impartieron

en el propedéutico.

➢ En caso de no encontrar la materia, podrá agregarla en la sección **Materias y Agregar una materia**, una vez que guarde la información de la materia, podrá guardar el curso y podrá seleccionar el curso.

### Paso 3. Elige los cursos:

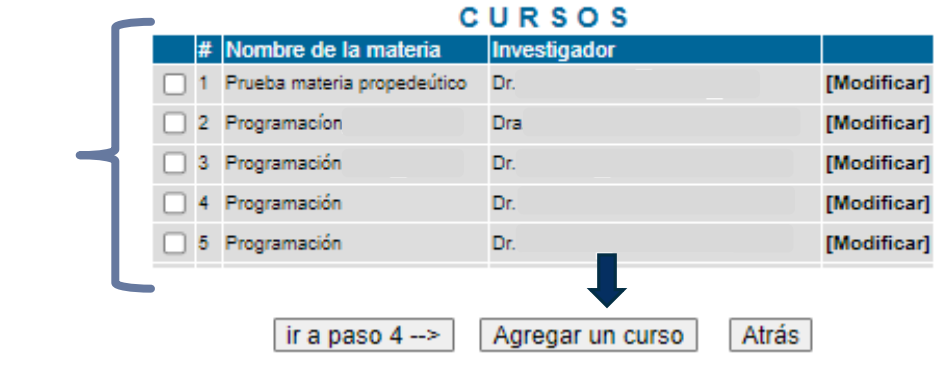

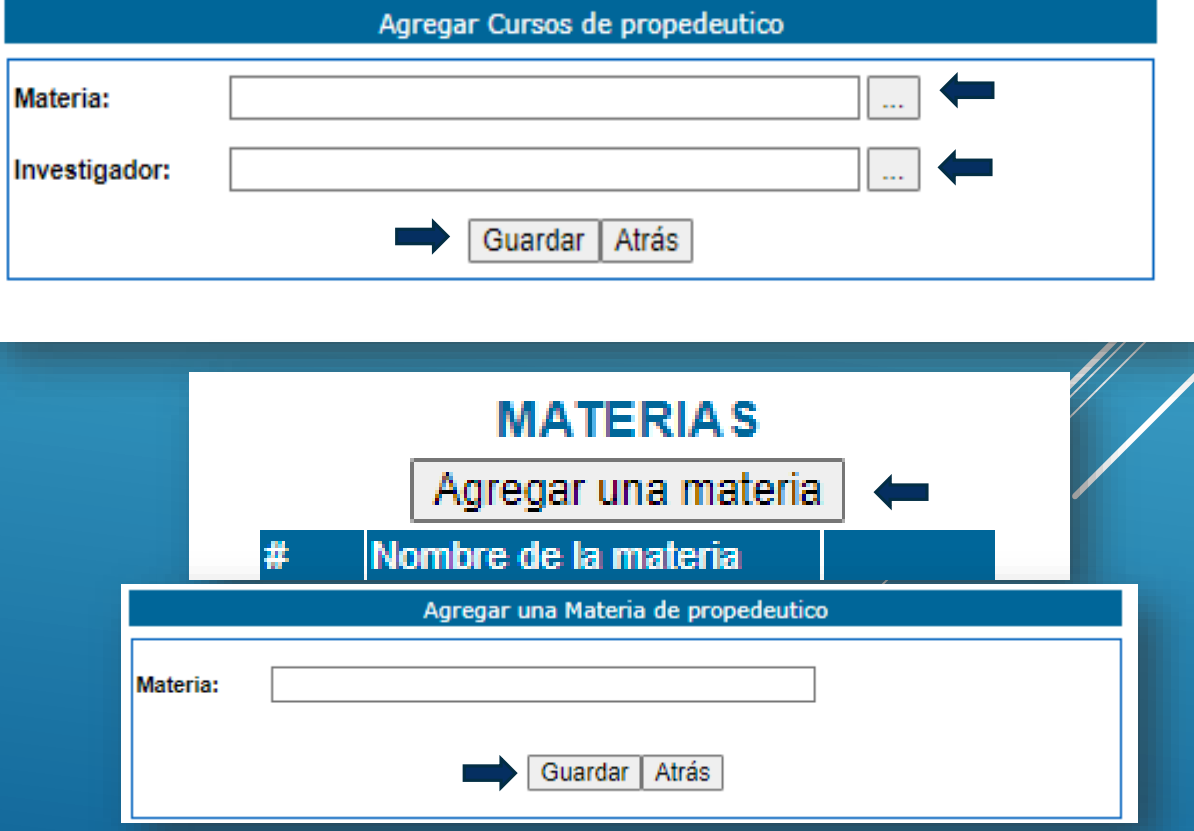

## Solicitud de apoyo para propedeutico

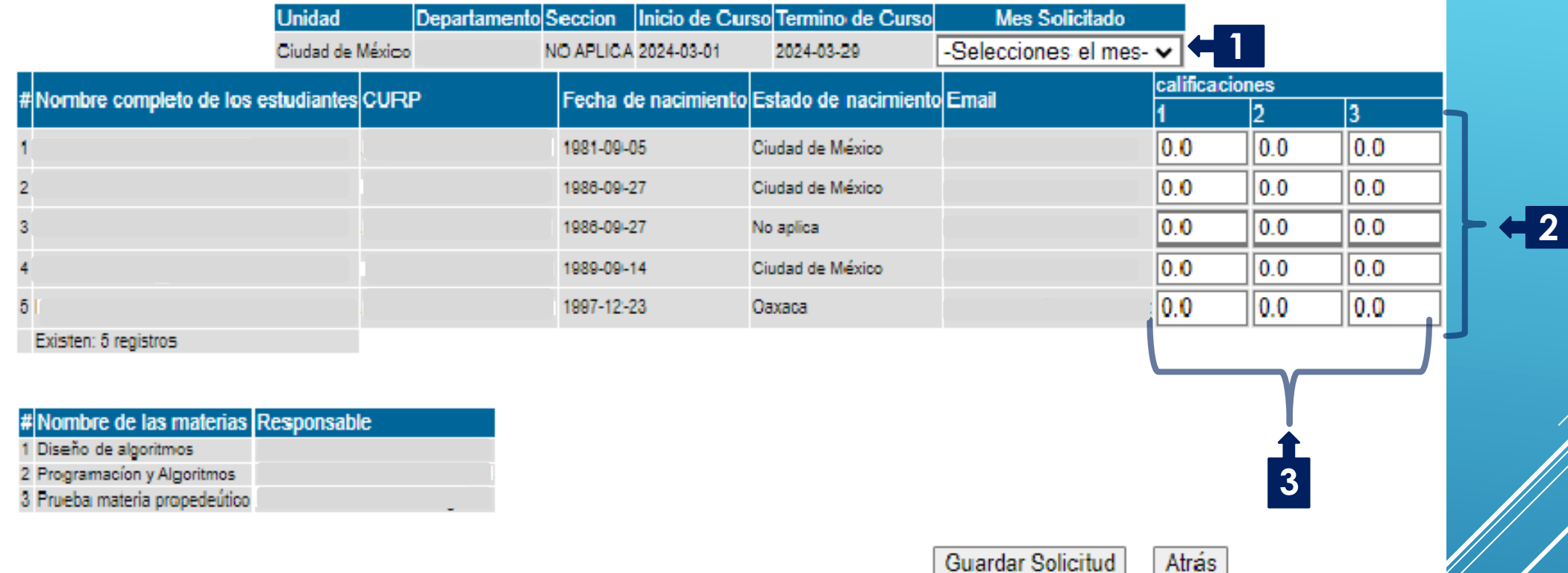

- **1. Seleccione el mes que solicitará.**
- **2. Agregue las calificaciones correspondientes a cada alumno y materias.**
- **3. El número de calificaciones corresponde al número de materias cursadas**
- **4. Los promedios menores a 8 no proceden.**

Paso 5. Imprimir solicitud:

#1<br>1 2 3

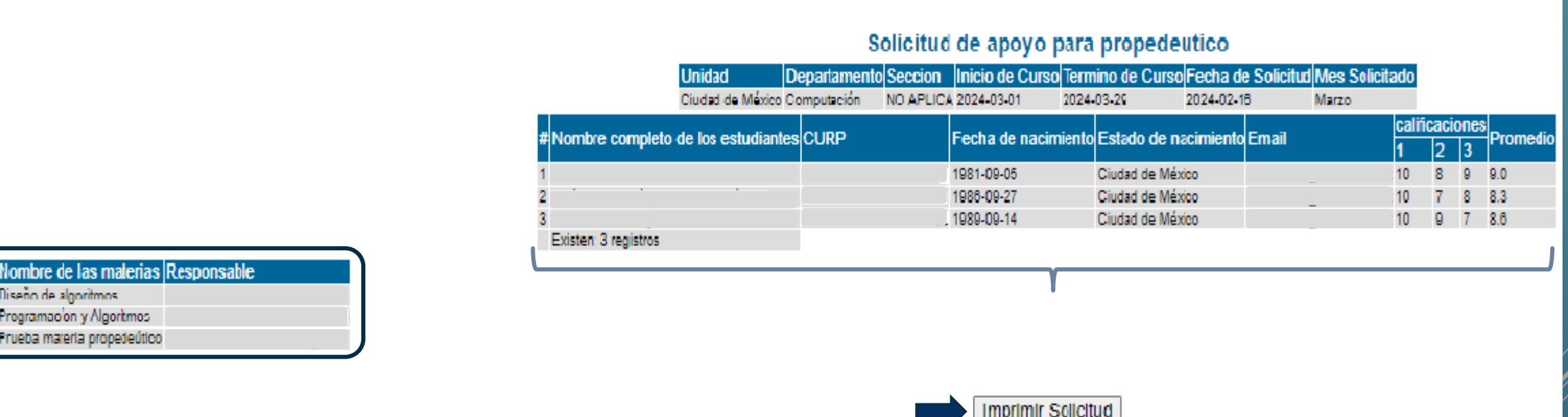

- **1. Después de capturar el mes solicitado y las calificaciones, revisar que la información este correcta.**
- **2. Deberá de guardar la solicitud.**
- **3. Imprimir la solicitud.**

# **SOLICITUD DE APOYO PROPEDÉUTICO**

**Importante:**

- Las solicitudes registradas a través del Sistema Sinac (**[https://sinac.cinvestav.mx/\)](https://sinac.cinvestav.mx/)** así como la documentación requerida en la solicitud, deberán contener **todas las firmas autógrafas correspondientes**.
- ➢ Para el envío de solicitudes, la Coordinación integrará un **archivo pdf**, en el que se incluirá la solicitud de apoyo y la documentación requerida en orden conforme al formato de la solicitud. Este archivo deberá denominarse con el Nombre del Departamento y el Tipo de Apoyo. **Ejemplo**: *"COMPUTACIÓN – APOYO*  **PROPEDÉUTICO**<sup>"</sup> y será enviado al correo **[apoyos@cinvestav.mx](mailto:apoyos@cinvestav.mx)**. En el asunto del correo se debe indicar el departamento y el nombre del apoyo.

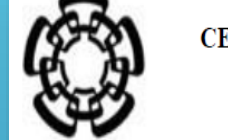

CENTRO DE INVESTIGACIÓN Y DE ESTUDIOS AVANZADOS DEL INSTITUTO POLITÉCNICO NACIONAL

### SOLICITUD DE APOYO PARA CURSO PROPEDÉUTICO

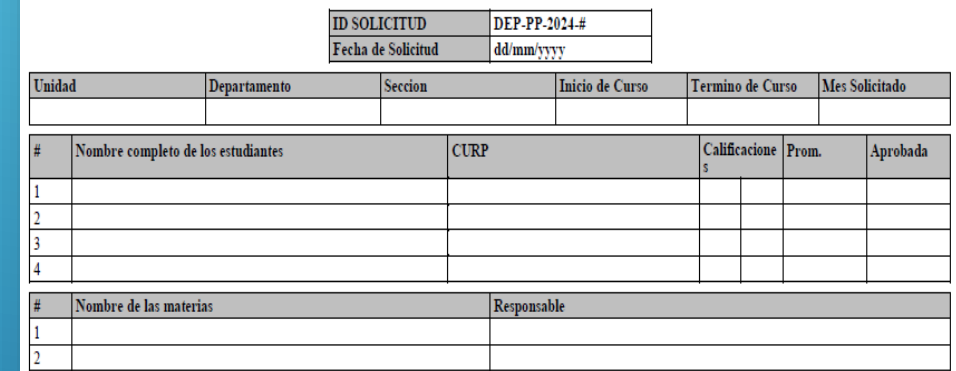

Nombre y firma del/de la Coordinador/a Académico/a

Documentos que deberán anexarse para evaluar la solicitud \* Carta compromiso \* Carta de aceptación al curso propedeútico.  $*$  CURP \* Para estudiantes extranjeros/as agregar copia de la tarjeta migratoria vigente.

Esta solicitud únicamente será evaluada si presenta las firmas requeridas y la documentación completa.

"Este programa es público ajeno a cualquier partido político. Queda prohibido el uso para fines distintos a los establecidos en el programa."

La carta compromiso se genera automáticamente una vez que imprime la solicitud

Ciudad de México, DD/MM/YYYY

Comité Evaluador de Becas **CINVESTAV** 

En relación con mi solicitud de apoyo para curso propedéutico, me comprometo a concluir el curso propedéutico para el que me fue otorgado el apoyo, así como a participar en las actividades de Contraloría Social en caso de

Asimismo, declaro bajo protesta de decir verdad que no cuento con algún otro apoyo y/o ayuda con el mismo carácter o para el mismo concepto a la que recibo por parte del Centro de Investigación y<br>de Estudios Avanzados del

Declaro esta situación para los efectos administrativos y legales a que haya lugar.

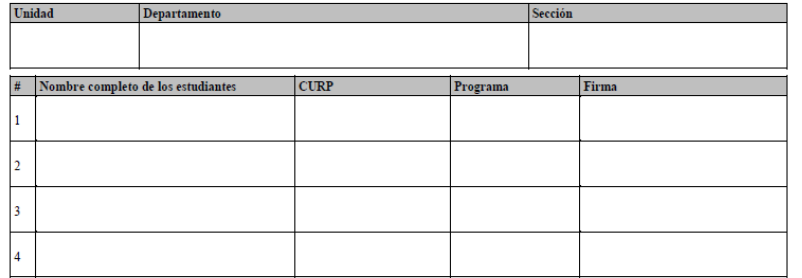